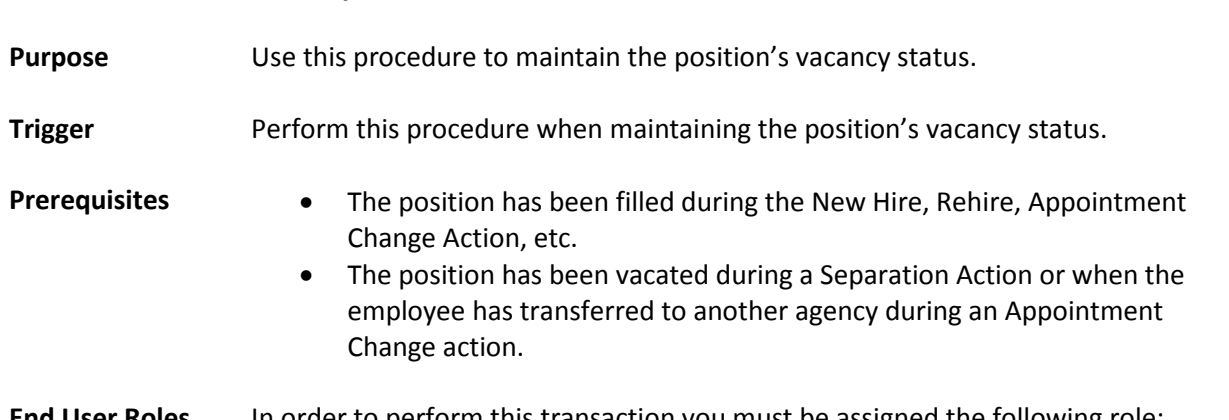

## **End User Roles** In order to perform this transaction you must be assigned the following role: Organizational Management Processor

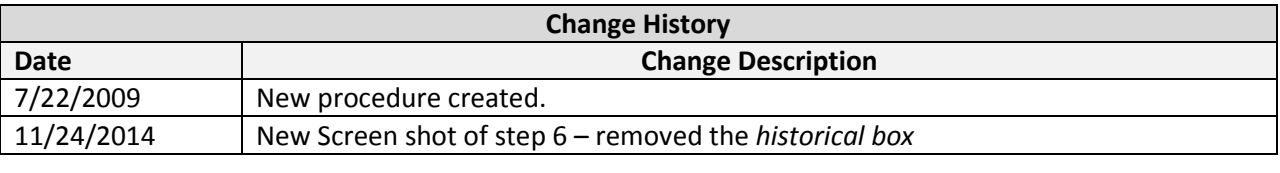

**Menu Path** Human Resources  $\rightarrow$  Organizational Management  $\rightarrow$  Expert Mode  $\rightarrow$  Position

## **Transaction Code** PO13

**Position – Maintain Vacancy**

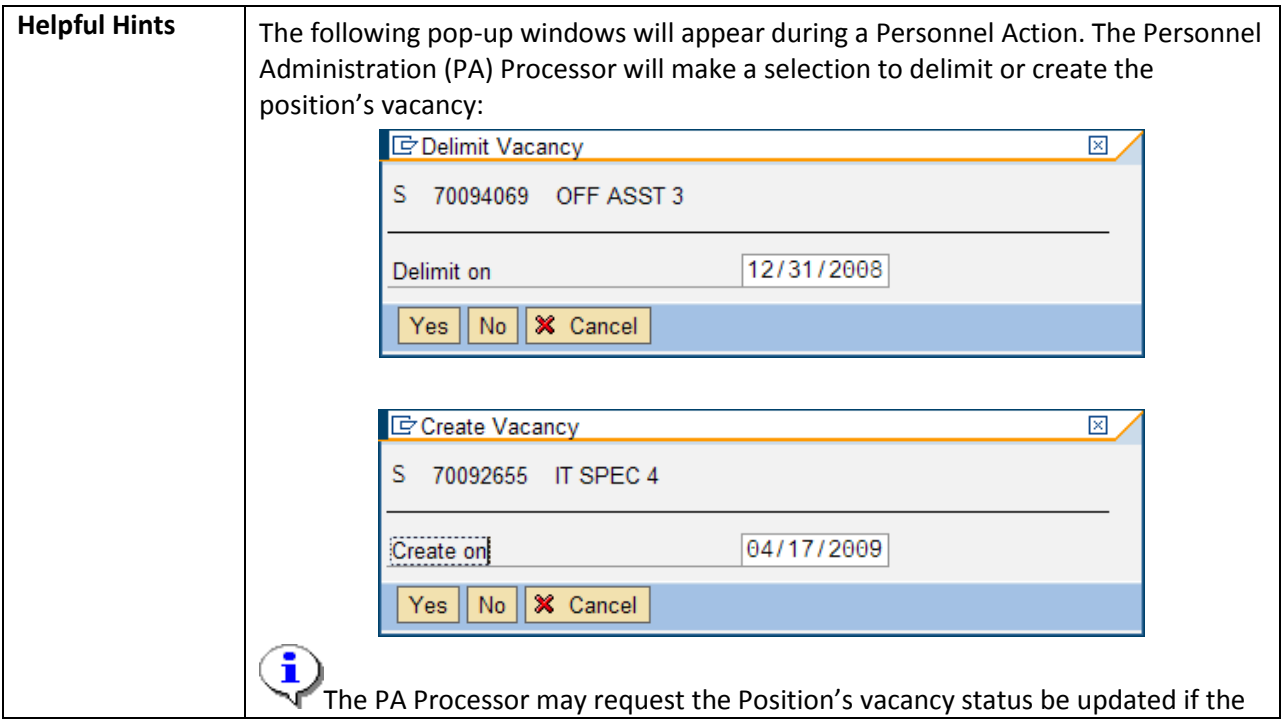

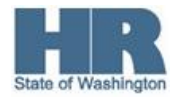

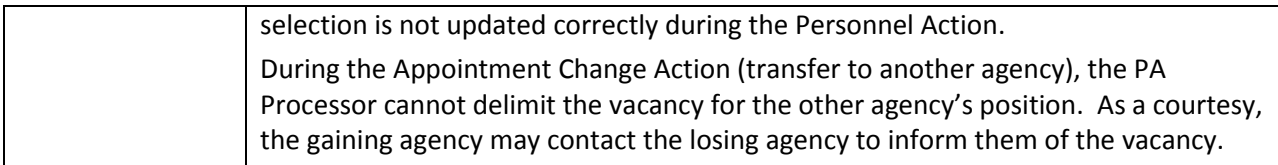

The system may display three types of messages at various points in the process. The messages you see may differ from those shown on screen shots in this procedure. The types of messages and responses are shown below:

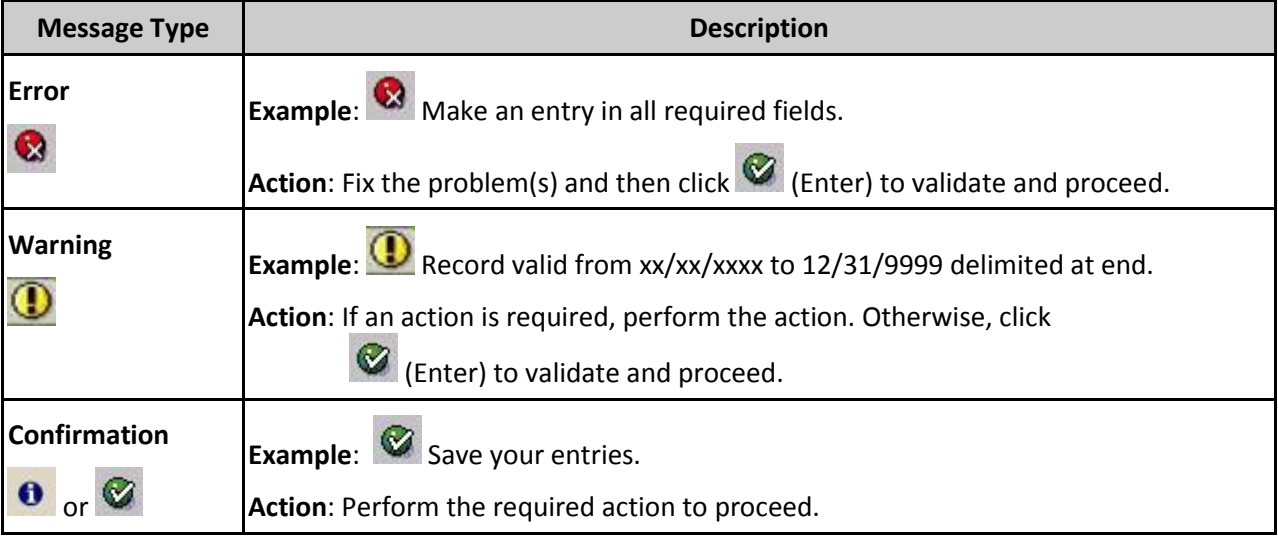

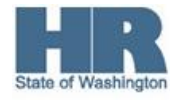

## **Procedure**

1. Start the transaction using the above menu path or transaction code **PO13**.

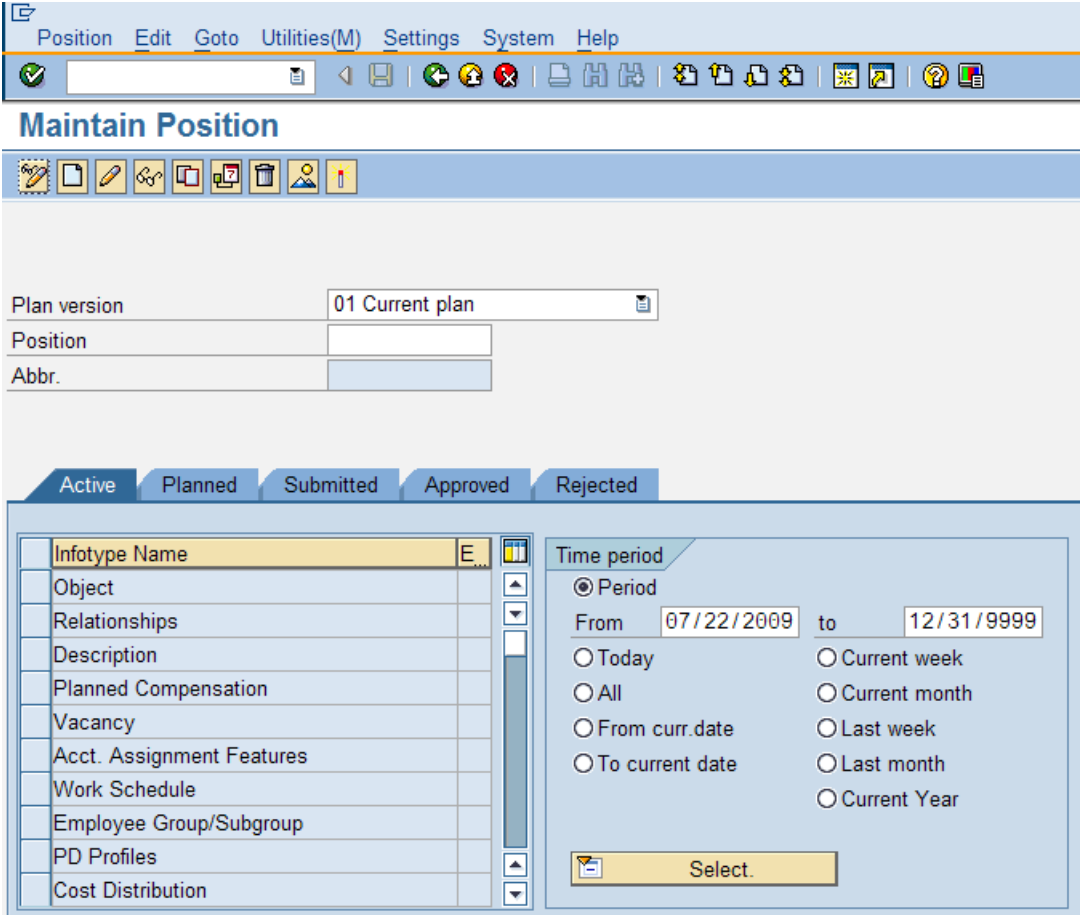

2. Complete the following fields:

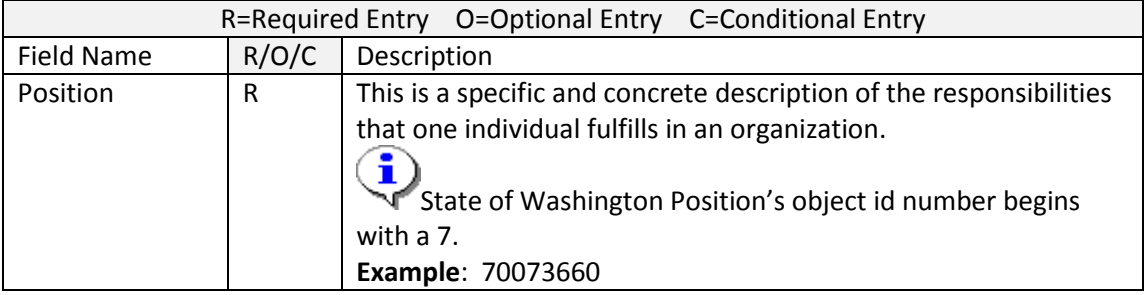

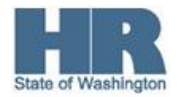

- 3. Click  $\bigotimes$  (Enter) to validate the information.
- 4. In the Time period section, click Period and enter the From date as the effective date of the vacancy status.

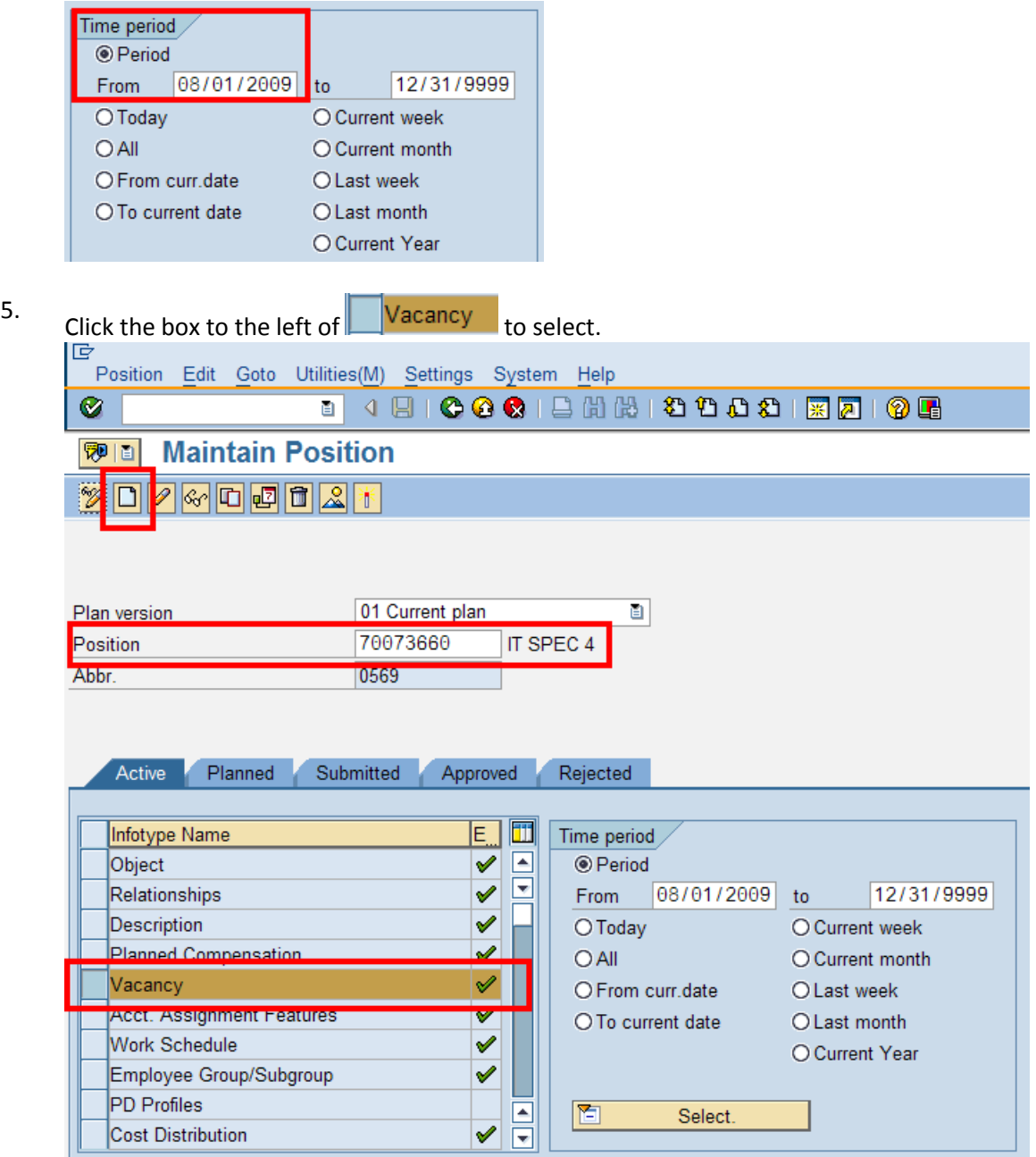

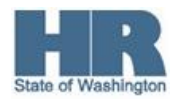

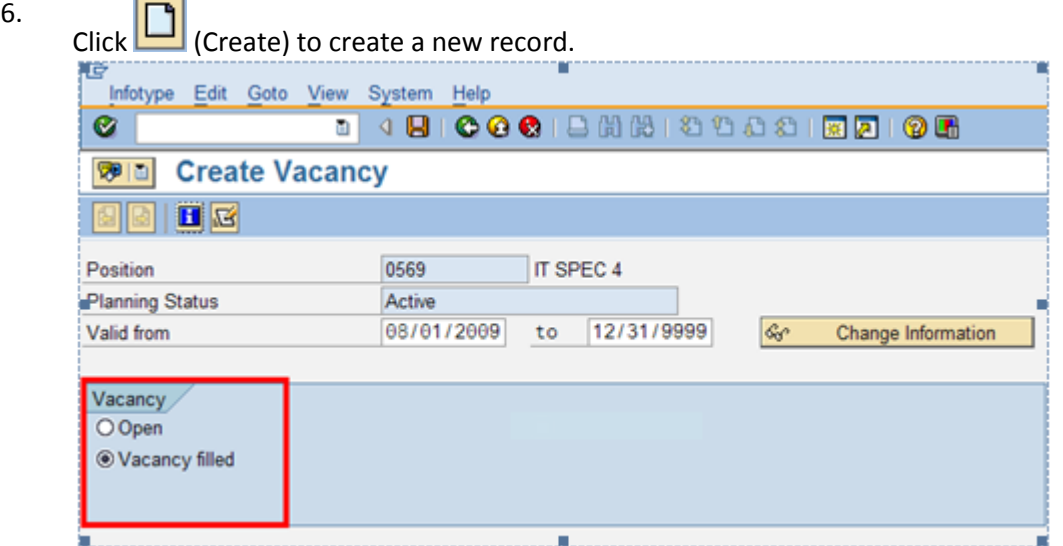

7. Perform one of the following:

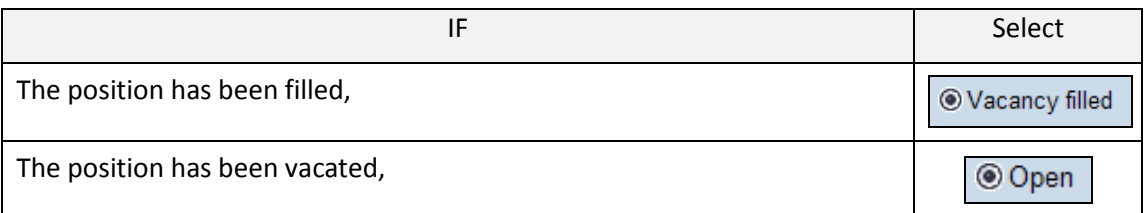

- 8. Click  $\bigotimes$  (Enter) to validate the information.
- 9. Click (Save) to save.
- 10. You have completed this transaction.

## **Results** You have updated the Position's vacancy status. **Comments** None.

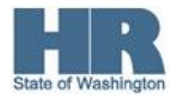